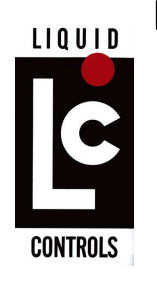

Customer Service Departmental Document

**Policy:** N/A

**Procedure:** Performing Clear All Instruction via lap pad when Date **cannot** be changed.

## **Work Instruction:**

- 1. Make sure the last delivery ticket has been printed and is not pending. If this cannot be completed, proceed with Step 2.
- 2. Connect a Lap Pad adapter and a Lap Pad keyboard to the register data cable connected to the printer.
- 3. Remove the switch plate located on the front of the register and rotate the RED switch, counterclockwise, to the calibration position (6 o'clock).

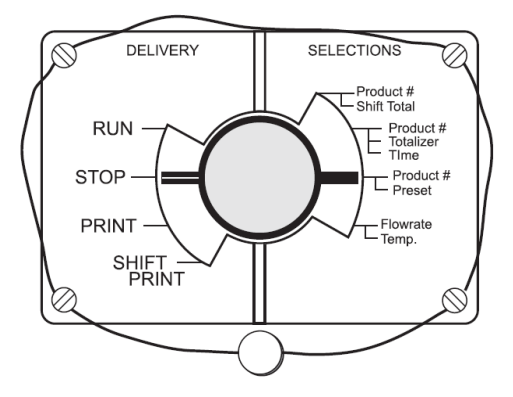

4. Using your lap pad, navigate the following Main Menu Directories and record the data as indicated for each of the sub-menu fields. The data entered will be re-entered via the lap pad after the "Clear All" has been performed so it is important that this information be recorded accurately. It is also important that you print out a Calibration Ticket, if you have a ticket printer available and working.

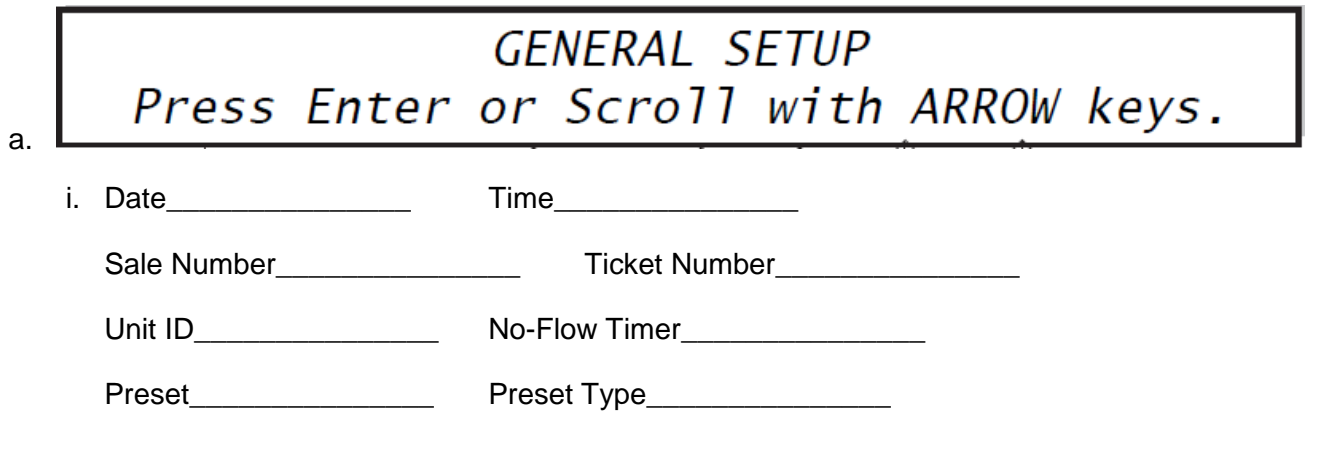

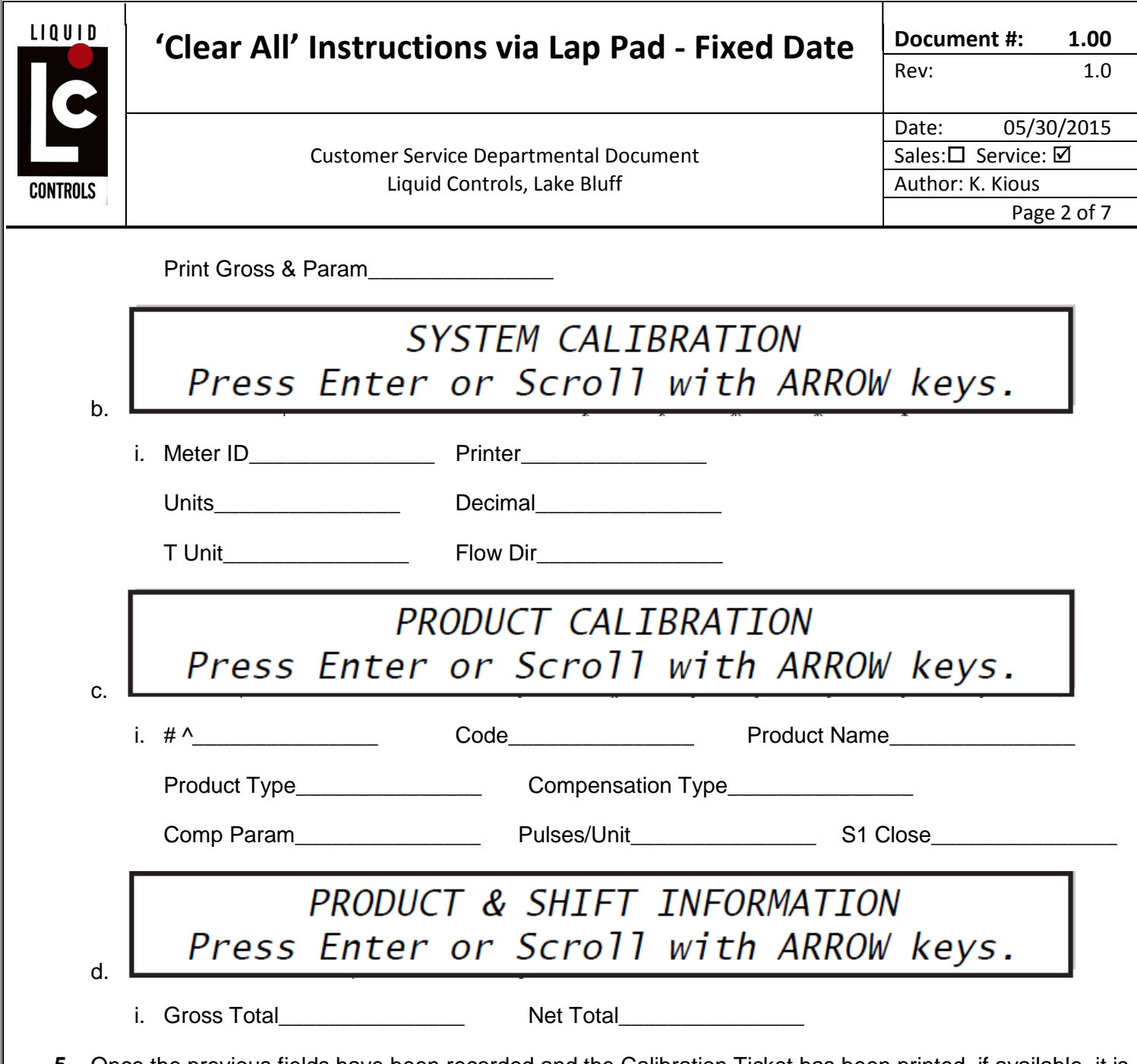

- **5.** Once the previous fields have been recorded and the Calibration Ticket has been printed, if available, it is time to determine the 'Factory Key'.
- **6.** Scroll through the Menu Directories to 'General Setup' menu screen and depress the ENTER button. The following screen should appear on the lap pad; record the date displayed below beneath the DATE Option field, for this example the date is October 6, 2002 (10/06/02). Depress the M1 button to return to the 'General Setup' main menu screen.

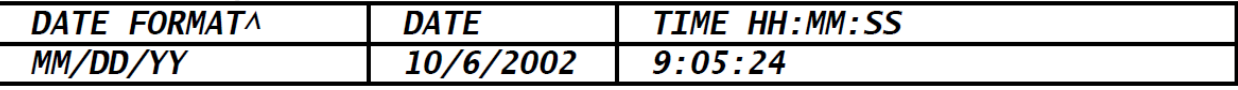

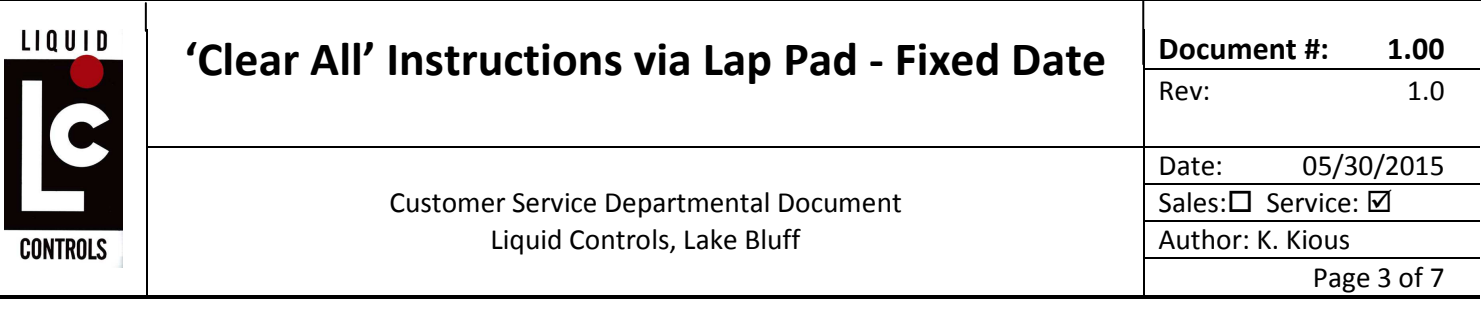

7. The date you have date that recorded must be converted from a HEX value to a Decimal value. This can be done using the calculator on a basic lap top computer. Using a lap top computer running Windows 7, open your Accessories Calculator. Hover your mouse over the 'View' Tab in the upper left corner of the calculator and depress the left mouse button. A drop down menu will appear, see next page.

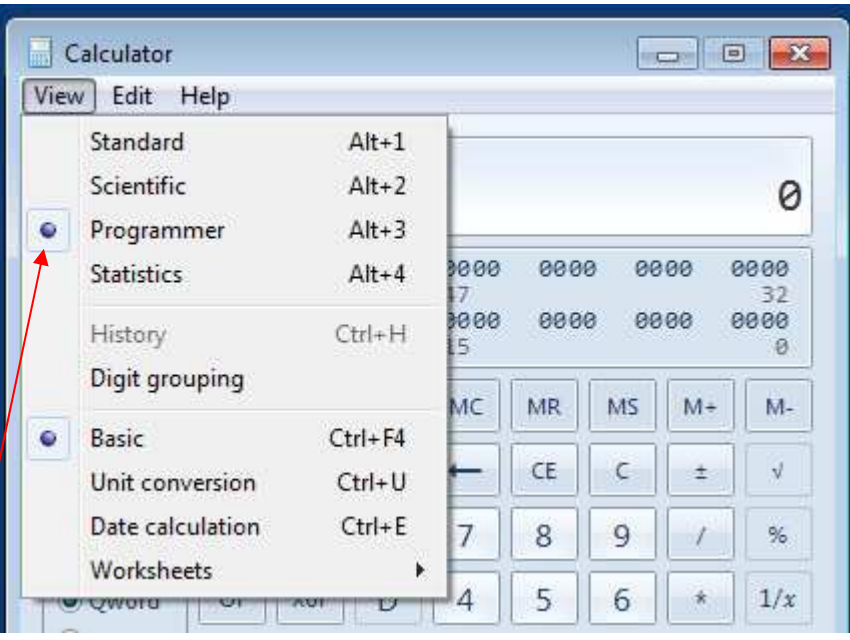

8. Select the Programmer View option from this menu. You will see the following view of the calculator.

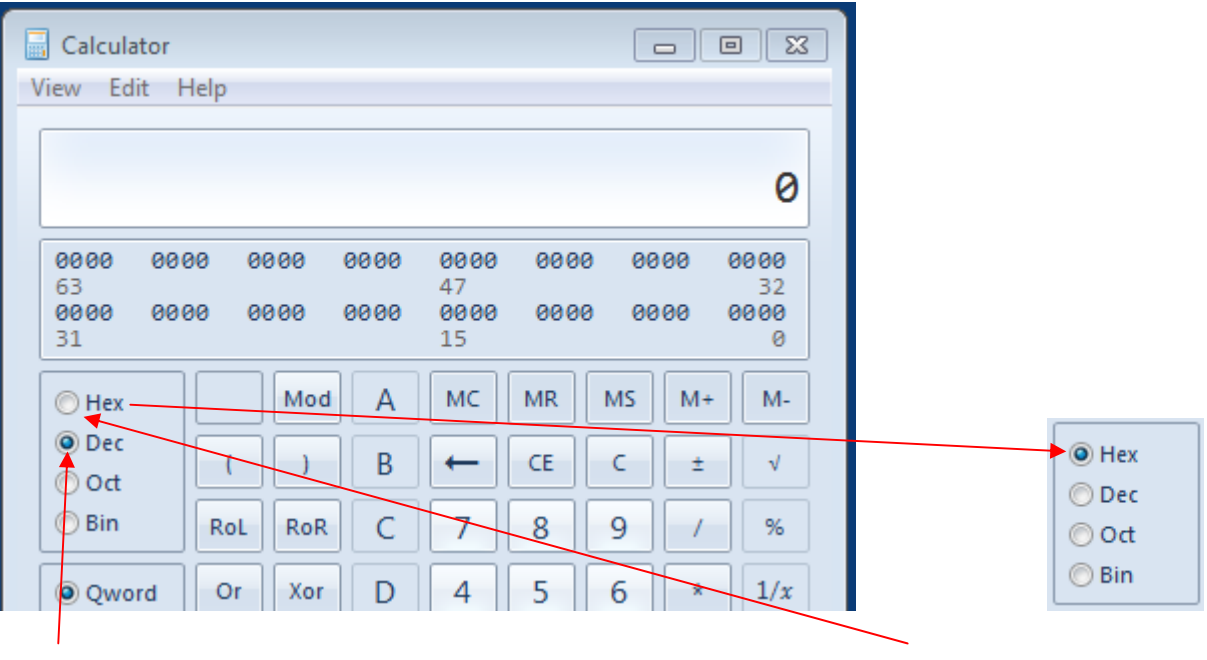

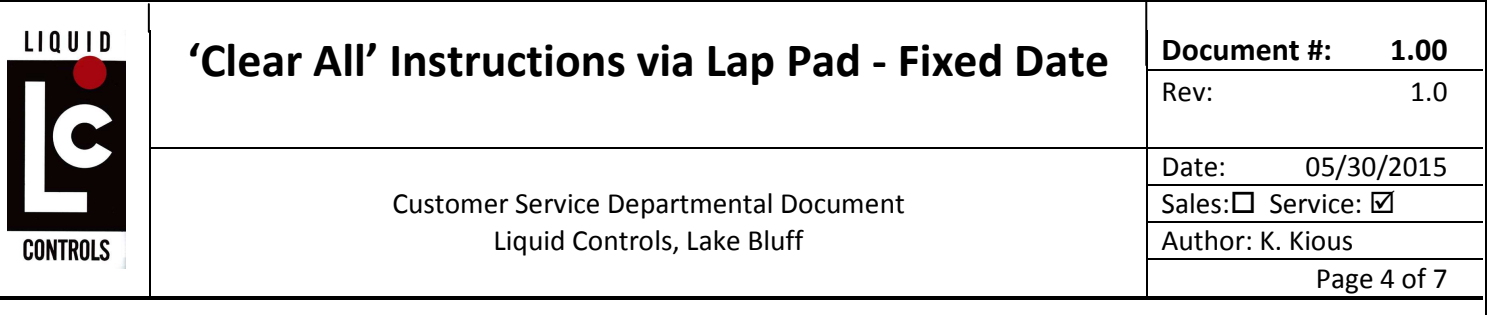

9. The Dec option is selected as shown. Point your mouse pointer to the Hex option on the left side of the calculator and select by depressing you left mouse button. Now you will key in your date recorded in Step 6 in the DD/MM/YY format, ie. 061002

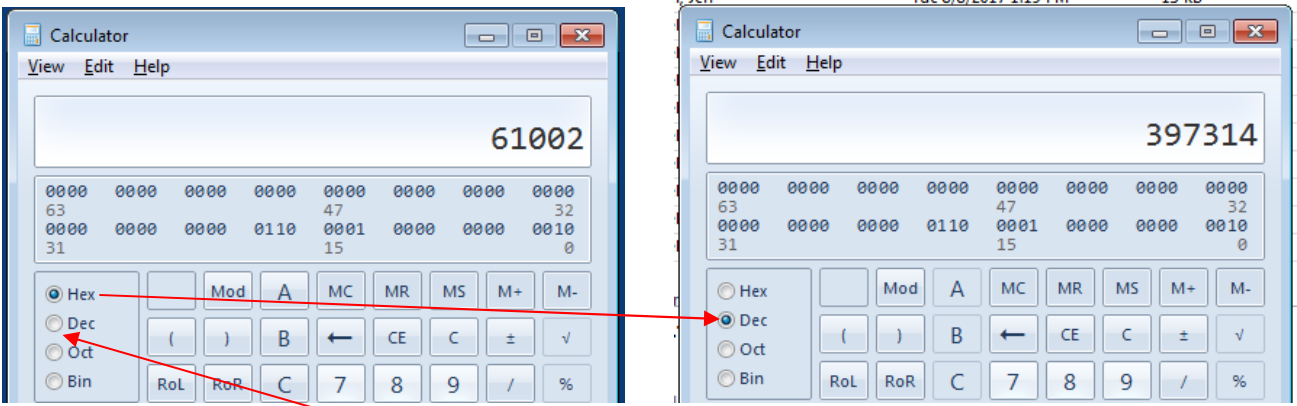

- 10. Move your mouse pointer to the Dec option and select. This will convert the Hex number, 061002, to its Decimal equivalent, 397314. You will be referred to this Decimal number to create the "Factory Key".
- 11. Returning to your lap pad; Using the Right Arrow cursor button, depress once and the main menu screen should now display "System Calibration" menu on the display. Depress the ENTER button and the following menu fields should be displayed on the lap pad. The blinking cursor should be on the 'M' in the METER ID field.

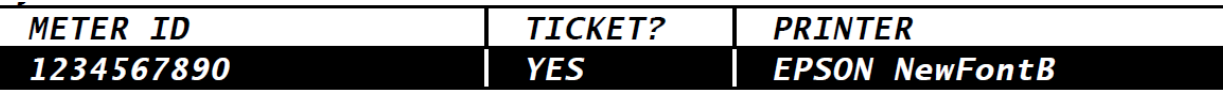

12. Depress the Up Arrow cursor button once and the following menu should now display on the lap pad.

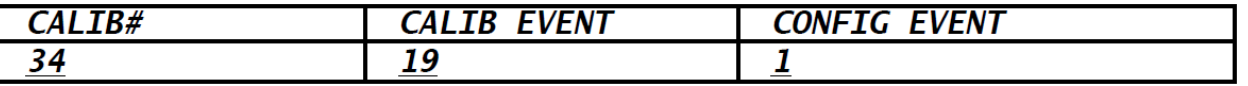

- 13. Record the number directly below the CALIB #. This number can be '0' which is represented by "- - -" dashed lines or any value greater; in this instance the 'CALIB #' value for this example is '34'.
- 14. To create the 'Factory Key', add the CALIB # from Step 13 and the number generated in Step 10, 397314; the number resulting from this addition will be your 'Factory Key' access code. Example: if the CALIB # is 34, your access code will be **397348** (397314 + 34).

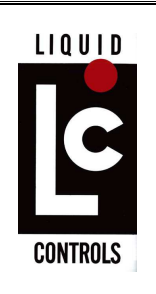

Customer Service Departmental Document

15. Depress the M1 button and the screen should return to the "System Calibration" menu screen. Using the Right Arrow cursor button, depress and release three (3) times. The lap pad screen will display the "Security" menu on the display. Depress the ENTER button and the following menu fields should be displayed on the lap pad. The blinking cursor should be on the 'U' in the USER KEY field.

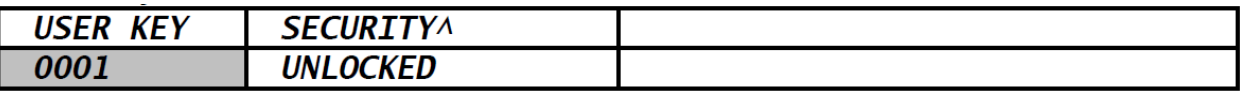

- 16. Depress the Right Arrow button to move the cursor to the most right field, which is blank. Depress the "ENTER" key. The cursor will drop to the bottom line. This blank field is the 'Factory Key' access code field.
- 17. Type in the 'Factory Key' access code from STEP 14 and press the "ENTER" key. The "Factory Calibration" menu will appear similar to the menu shown below. The blinking cursor will be to the left of the R100.0 field.

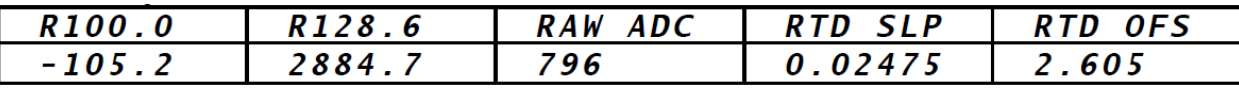

18. Depress the Up Arrow once which will bring up the below listed "Factory Calibration" menu screen on the lap pad.

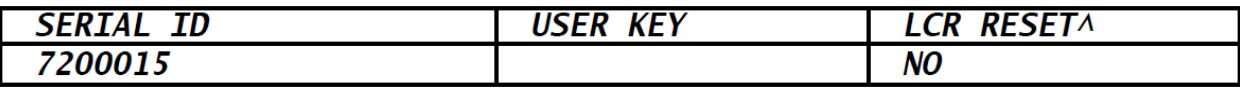

- 19. The blinking cursor should be on the "L" in the LCR RESET menu field. Depress the "ENTER" key and the blinking cursor will drop to the bottom line. Depress the UP Arrow cursor to change the field option to 'Clear All'. Depress the ENTER button and the blinking cursor will move to the top line AND after @ eight seconds the 'Clear All' option will revert to 'NO' indicating the clear all operation has been completed.
- 20. At the same time, the lap pad will display the following message on the lap pad screen when the clear all function has been completed:

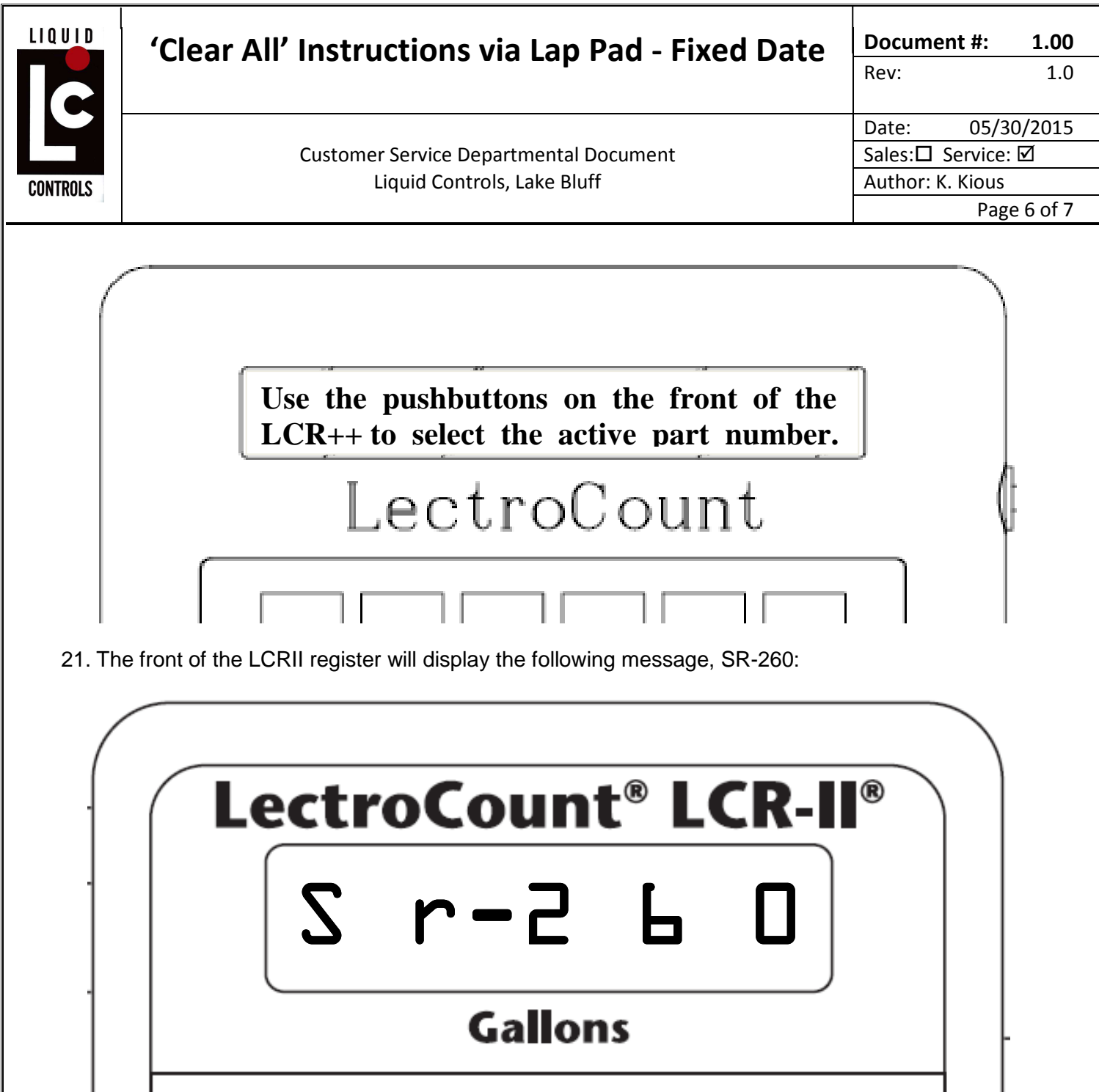

22. Depress the SELECT button located on the Membrane Pad on the front cover of the register one time.

h

I

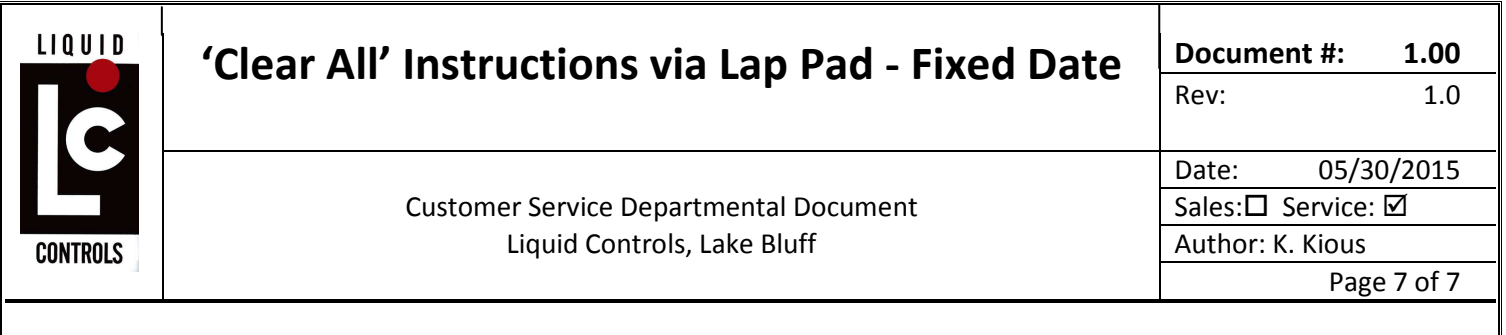

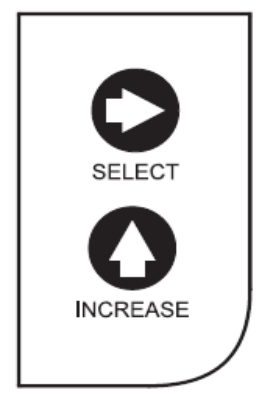

23. This will clear the SR-260 message and the display should now display 000.000. If an Error Code appears, record the value and depress the SELECT button until the display has the 000.000 view.

## **INTENTIONALLY LEFT BLANK**

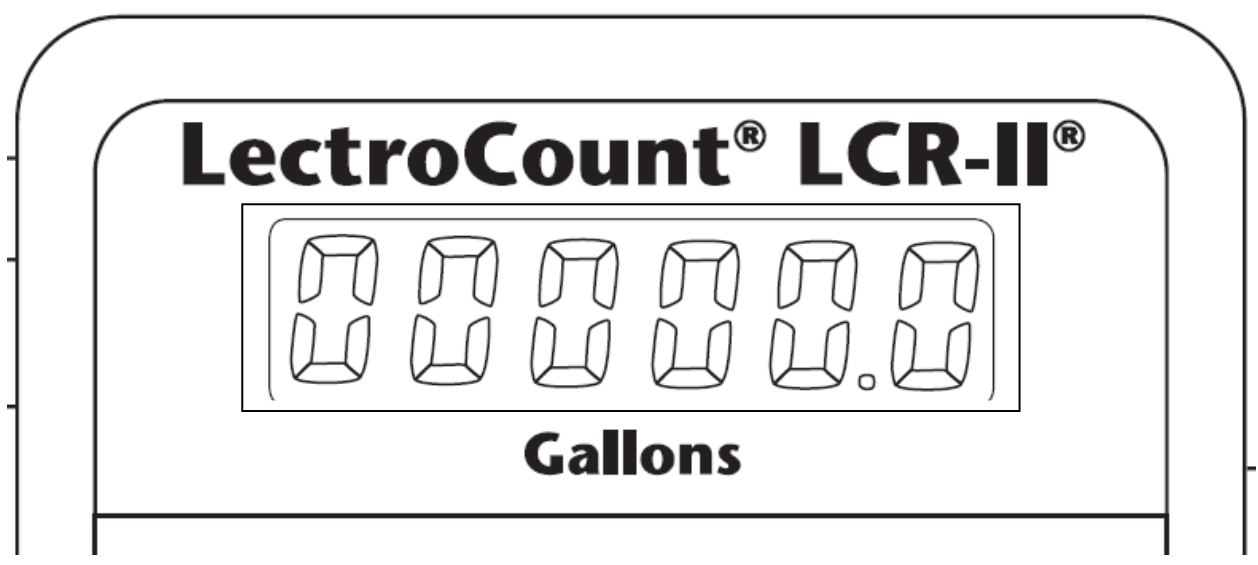

24. The register is now ready to be programmed. Re-enter the values recorded in Step 4 and you are ready to use the register.

**Form:** N/A